**[罗孝晨](https://zhiliao.h3c.com/User/other/308)** 2017-11-14 发表

达梦数据库管理系统时达梦公司推出高性能数据库管理系统,简称DM。APM支持监控DM7版本。此典 型配置将对APM监控达梦7.1.4.29的配置过程和监视报表进行详细介绍。 某公司数据中心有台达梦数据库服务器,专为企业提供数据库管理服务,服务器管理员现在要使用iMC -APM对达梦服务器进行监视。

组网明细如下图所示:

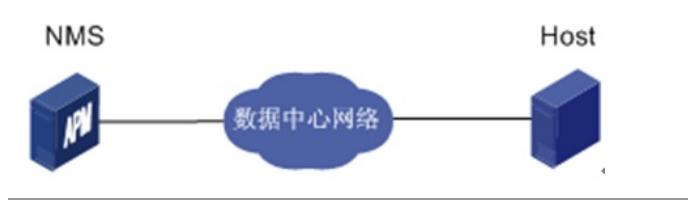

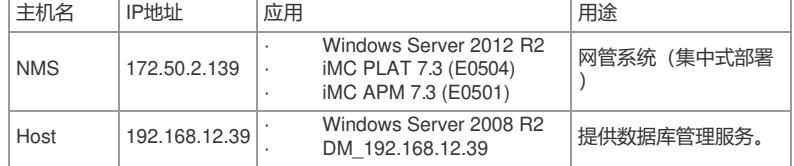

一、配置前台

- (1)达梦数据库配置、部署和启动正常
- (2)APM服务器安装和部署完成,并且可以和达梦数据库之间正常通信
- (3)只有在APM中配置了流量采集器,应用报表中流量相关的数据才会显示
- 二、增加达梦数据库监视

■ 资源 > 应用监视 > 增加应用 > <mark>-</mark> 达梦数据库

- (1)登录iMC控制台
- (2)选择"资源"页签
- (3)在左导航树中选择"应用管理>增加应用"菜单项
- (4)点击"数据库服务器监视"分类的"达梦数据库",进入达梦数据库服务器应用监视配置页面
- (5)增加Host的达梦数据库服务器监视:DM\_192.168.12.39,如下图所示

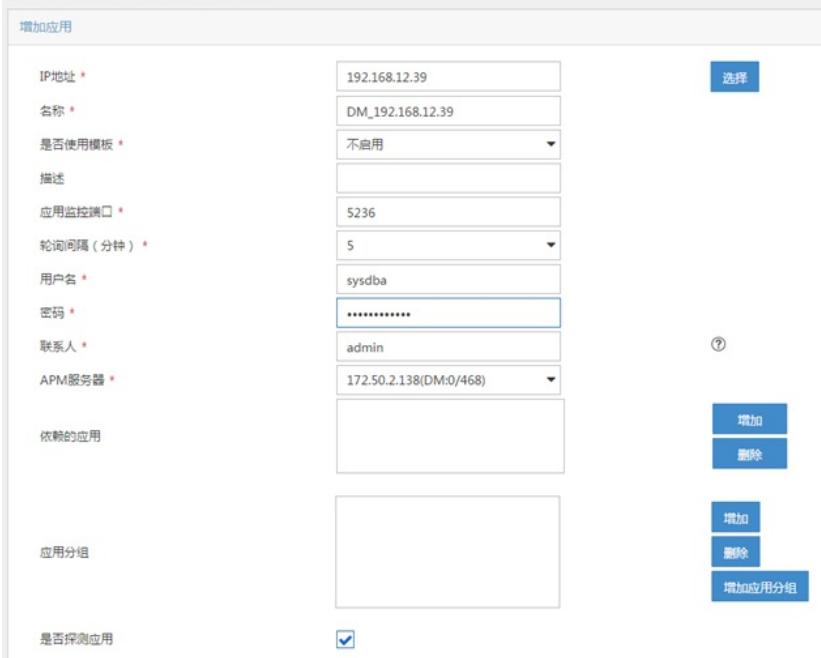

· 在"IP地址"文本框中输入达梦数据库应用的IP地址192.168.12.39。

· 在"用户名"、"密码"文本框中输入达梦数据库用户名和密码,用户名必须具有管理员权限。

· 其他参数使用默认值即可,其中应用名称采用APM自动生成的DM\_192.168.12.39。 (6)单击<确定>按钮,提示增加成功。

增加完成后,APM的应用监视列表中将会显示增加完成的达梦数据库监视,如下图所示:

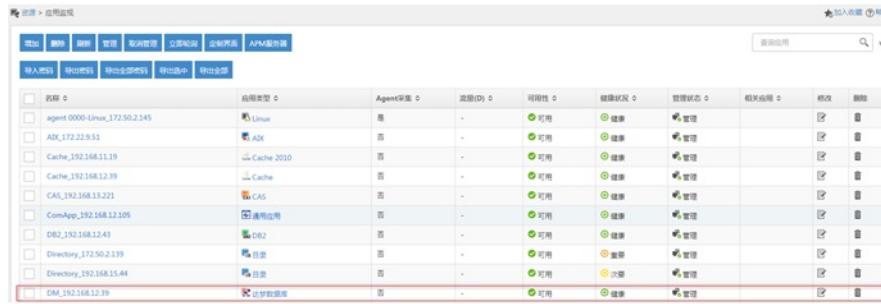

三、配置达梦数据库监视全局阈值

APM为达梦数据库应用的一些重要监视指标预设了阈值告警功能,可以在全局阈值中设置这些指标的 告警阈值。

(1)选择"资源"页签

(2)在左导航树中选择"应用管理>配置管理"菜单项,进入配置管理页面

(3)点击"阈值配置"链接,进入阈值配置页面

(4)选择"全局阈值"页面,在页面上方的"应用分类"中,点击"数据库服务器监视"链接。在"应用类型" 中,点击"达梦数据库"链接,如下图所示,列表中显示了达梦数据库所有课配置阈值的监视指标,此处 以"表空间利用率"的阈值为例

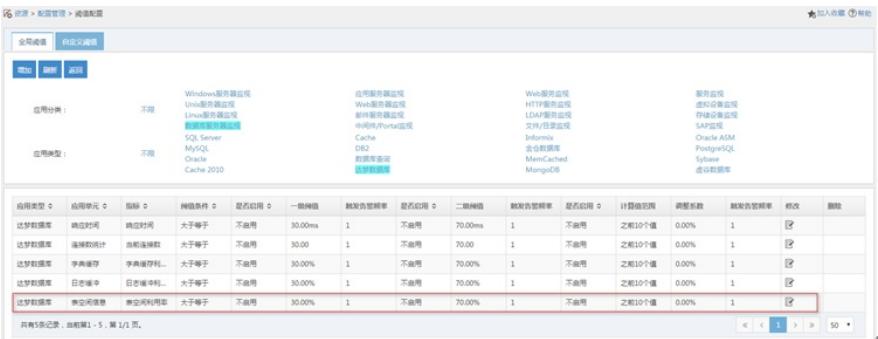

(5)选择指标名为"表空间信息"对应的"修改"图标,进入修改阈值页面,如下图所示:

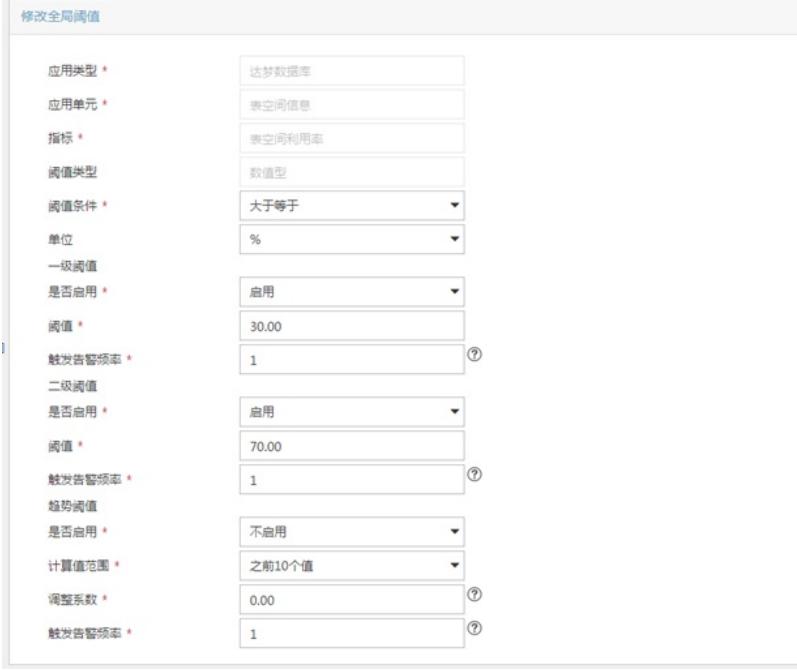

T.

(6)设置一级阈值和二级阈值。在"是否启用"的下拉列表中选择启用,并设置阈值和触发告警频率。 当应用中每个导致等待的锁请求的平均等待时间超过一级阈值或二级阈值,并达到触发告警频率时, 将产生一级阈值或二级阈值告警。

(7)单击<确定>按钮,提示修改阈值成功。

四、查看达梦数据库应用监控报表

(1)选择"资源"页面

(2)在左导航树中选择"应用管理>应用监视"菜单项,查看应用监视列表

(3)点击"DM\_192.168.12.39"名称链接,在弹出的窗口中查看监视报表,如下图所示:

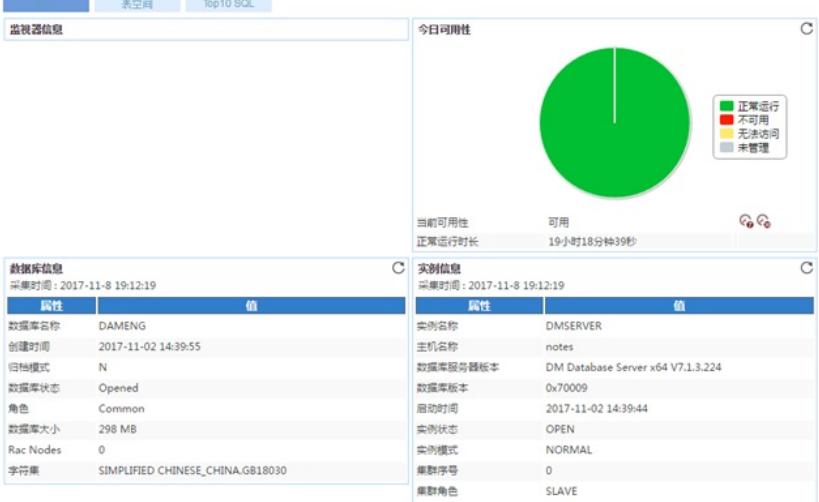

### 下面将对监视报表的部分区段进行介绍:

1、数据库信息区段

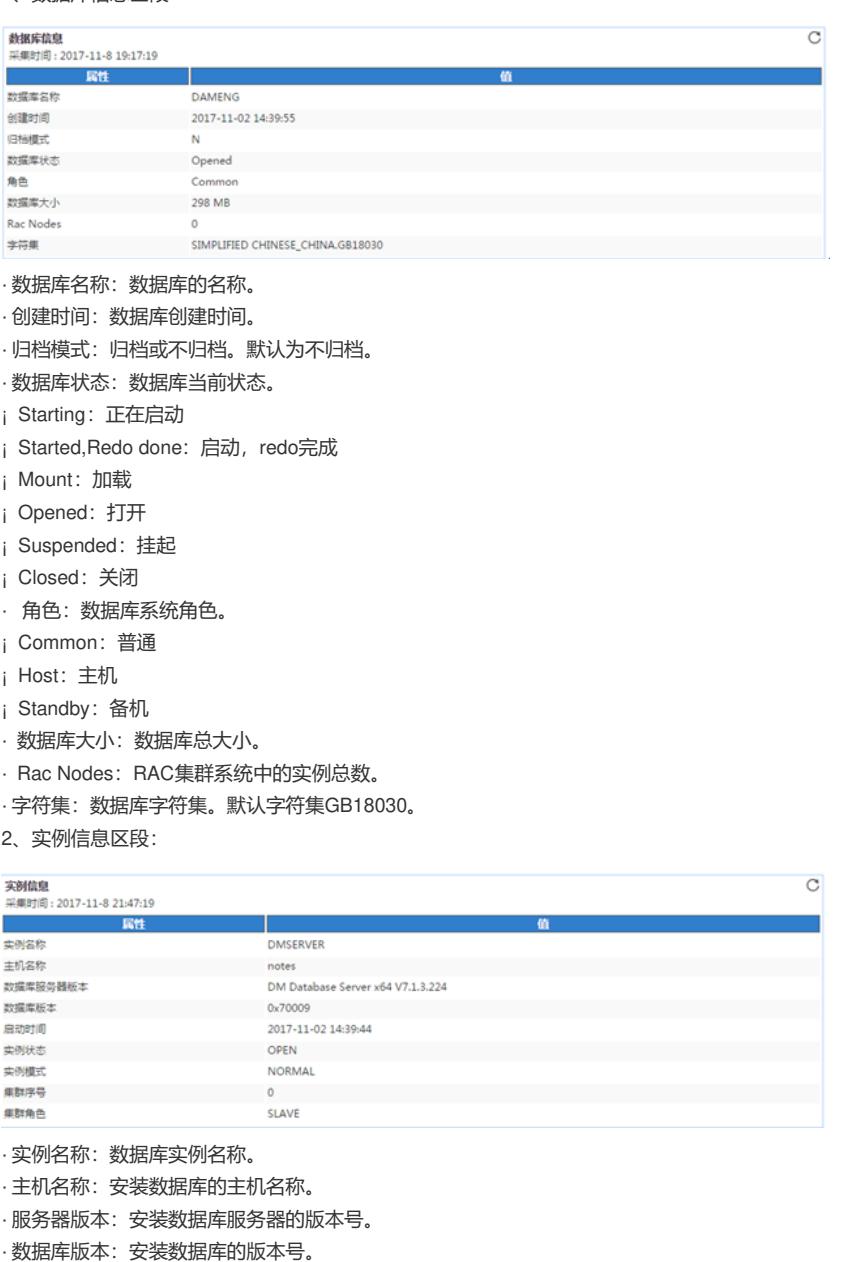

· 实例状态: 实例当前状态。包括: MOUNT; OPEN; SUSPEND。

- · 实例模式: 实例模式。包括: NORMAL; PRIMARY; STANDBY。
- · 集群序号: RAC序号。
- ·集群角色: RAC系统角色。包括:MASTER; SLAVE。
- 3、响应时间区段

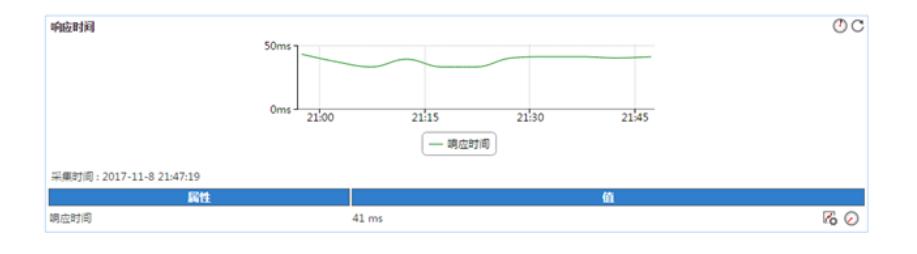

## ·响应时间: APM连接到DM数据库并返回响应的时间。

### 4、线程数统计区段

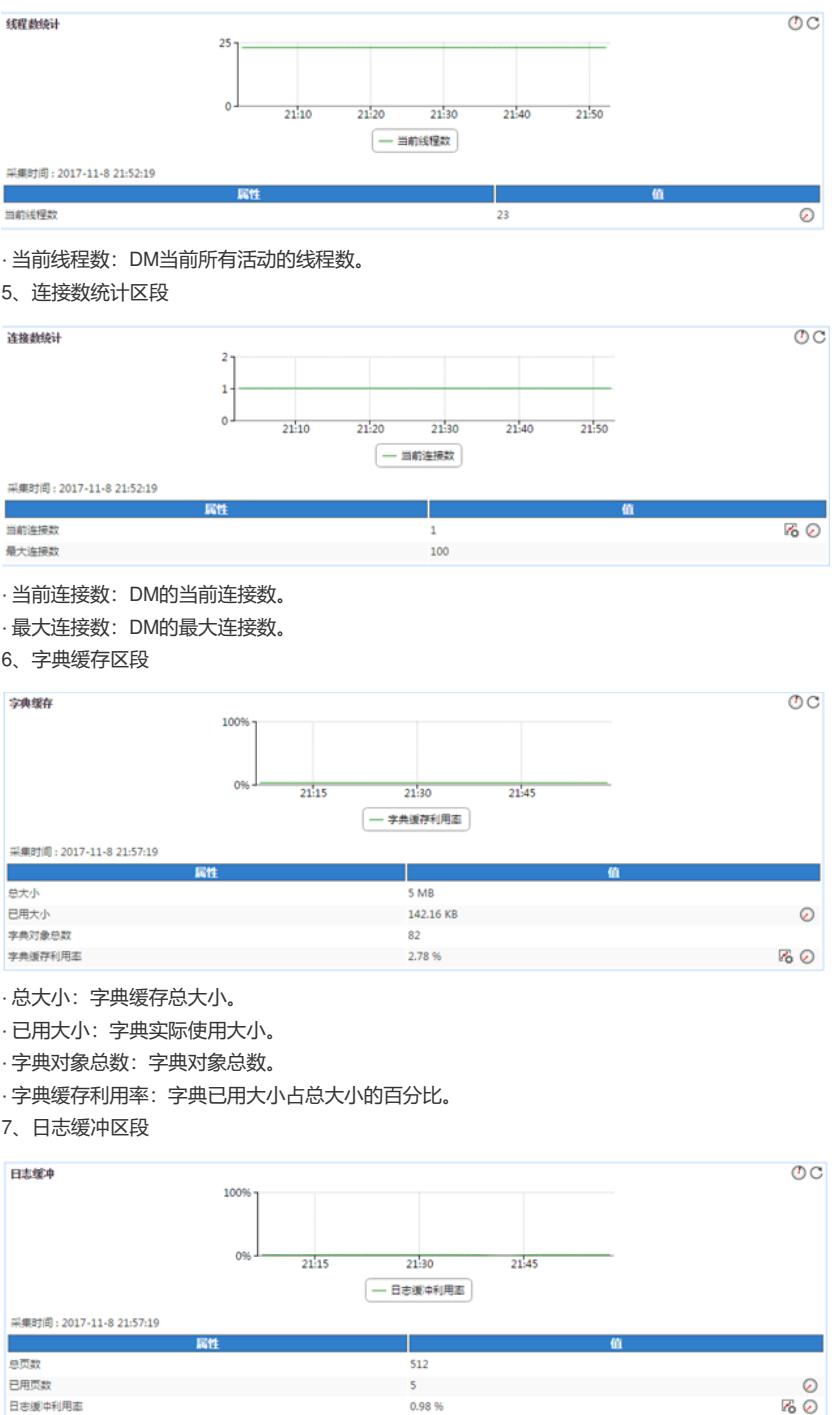

 $0.98%$ 

日志媛中利用車

· 总页数:日志缓存总页数。

· 已用页数:日志已使用页数。

· 日志缓冲利用率:日志已用页数占总页数的百分比。

8、日志信息区段

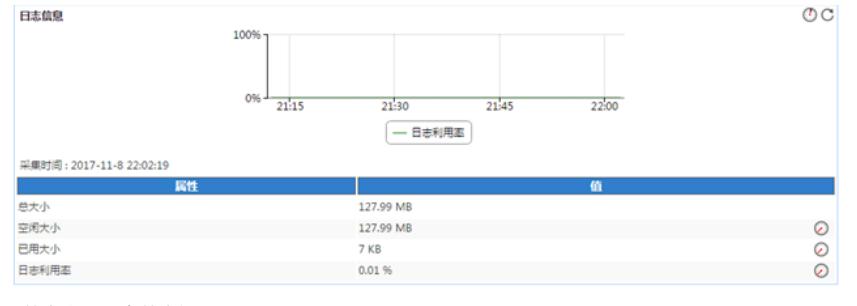

· 总大小:日志总空间。

- · 空闲大小:目前可用的日志空间。
- · 已用大小:目前已使用日志空间大小。
- · 日志利用率:日志空间使用率。
- 9、缓冲池信息区段

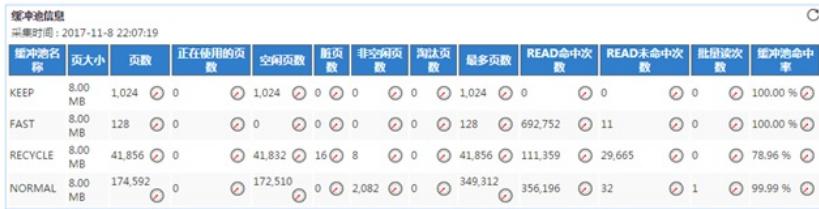

·缓冲池名称:缓冲池名称。包括: NORMAL; KEEP; RECYCLE; FAST。

- · 页大小:缓冲池页大小,不包括扩展池页。
- · 页数: 缓冲池页数。
- · 正在使用页数: 数据页被引用的次数。
- · 空闲页数:缓冲池中空闲页数目。
- · 脏页数: 缓冲池中脏页数目。
- · 非空闲页数:缓冲池中非空闲页数目。
- · 淘汰页数:缓冲池中被淘汰的页数。
- · 最多页数: 缓冲池中最多的页数。
- · READ命中次数: READ命中的次数。
- · READ未命中次数: READ未命中的次数。
- · 批量读次数: READ未命中, 批量读的次数。
- · 缓冲池命中率:READ命中率。
- 10、用户信息区段

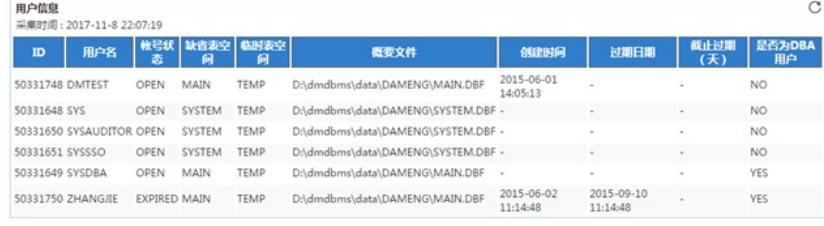

 $\overline{C}$ 

- · ID:DM用户ID。
- · 用户名:DM用户名。
- · 帐号状态:DM用户的帐号状态。
- · 缺省表空间:DM用户的缺省表空间。
- · 临时表空间:DM用户的临时表空间
- · 概要文件:DM用户的概要文件。
- · 创建时间:DM用户的创建时间。
- · 过期日期:DM用户的过期日期。
- 
- · 截止过期(天):DM用户距离过期的天数。
- · 是否为DBA用户:DM用户是否为DBA用户。
- 11、数据库链接区段

# 数据库链接<br>采集时间: 2017-11-8 22:07:19 | ID | 名称 | 星否为公共 | 登录名 | 主机名 | 端口号 | 星否已链接 | 同步链接 | 通信协议 | 星否使用 | 模式ID | 用户ID |

- · ID: DBLINK的ID。
- · 名称: DBLINK的名称。
- · 是否为公共:DBLINK是否为PUBLIC。
- · 登录名:DBLINK登录名。
- · 主机名: DBLINK主机名。
- ·端口号: DBLINK端口号。
- · 是否已链接: DBLINK当前是否已链接。

·链接类型: DBLINK同步链接为YES, 异步链接为NO。

- · 通信协议:DBLINK通信协议。
- · 是否使用:当前DBLINK句柄是否正在被使用。
- ·模式: DBLINK模式ID。
- · 用户: DBLINK用户ID。
- 13、数据库事件区段

数据库事件 ■ <br>采集时间: 2017-11-8 22:12:19 发生时间 SOL语句 执行用户

- · 发生时间:重要事件或行为发生的时间。
- · SQL语句:重要事件或行为执行的语句。
- ·执行用户:执行重要事件或行为的用户。

五、查看达梦数据库应用表空间监视指标 (1) 打开达梦数据库应用表空间, 如下图所示:

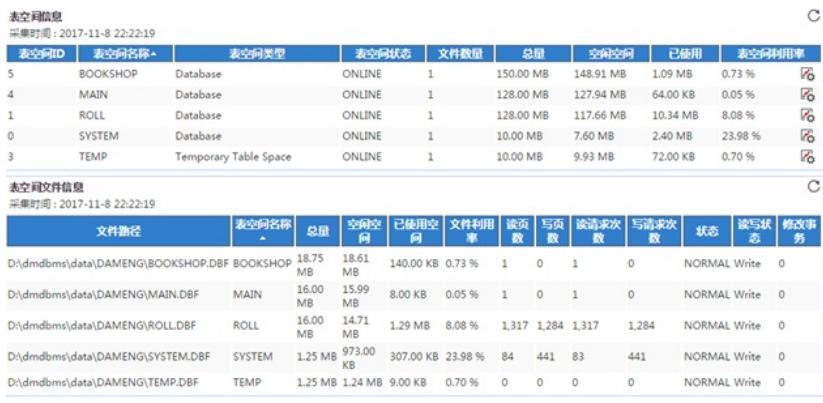

表空间的部分区段内容解释如下: 1、表空间信息区段

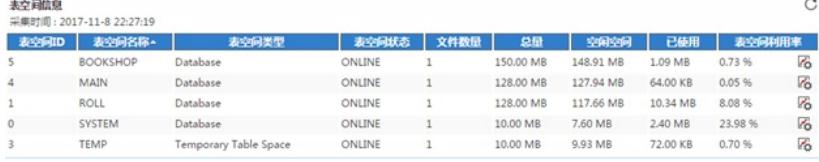

其中

 $_{\rm C}$ 

- · 表空间ID: DM表空间ID。
- · 表空间名称:DM表空间名称。
- · 表空间类型:DM表空间类型。包括:DB类型;临时表空间。
- · 表空间状态:DM表空间状态。包括:ONLINE;OFFLINE。
- · 文件数量:DM表空间包含的文件数。
- · 总量:DM表空间包含文件的总大小(以页为单位)。
- · 空闲空间:DM表空间包含文件的空闲大小。
- · 已使用空间:DM表空间包含文件已使用大小。
- · 表空间利用率:DM表空间利用率。
- 2、表空间文件信息区段

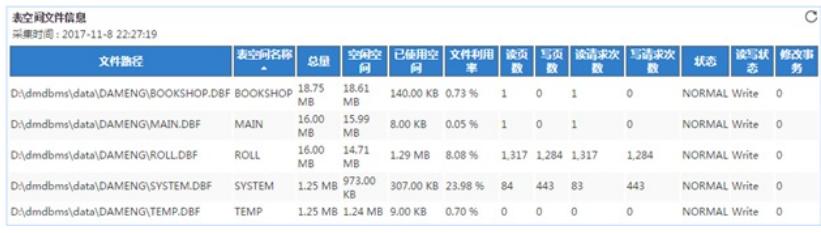

- · 文件路径:DM数据库文件路径。
- · 表空间名称:DM表空间的名称。
- · 总量:DM数据文件的总大小。
- · 空闲空间:DM数据文件的空闲大小。
- · 已使用空间:DM数据文件的已用大小。
- · 文件利用率:DM数据文件利用率。
- · 读页数:从数据文件读取的页数。
- · 写页数: 写入数据文件的页数。
- · 读请求次数:从数据文件请求读取的次数。
- · 写请求次数:写入数据文件的请求次数。
- · 状态:DM数据文件状态。
- · 读写状态:数据文件目前处于的读写状态。
- · 修改事务: 数据文件的修改事务数。
- 六、查看达梦数据库应用Top10 SQL监视指标

### (1)打开达梦数据库Top10 SQL,如下图所示:

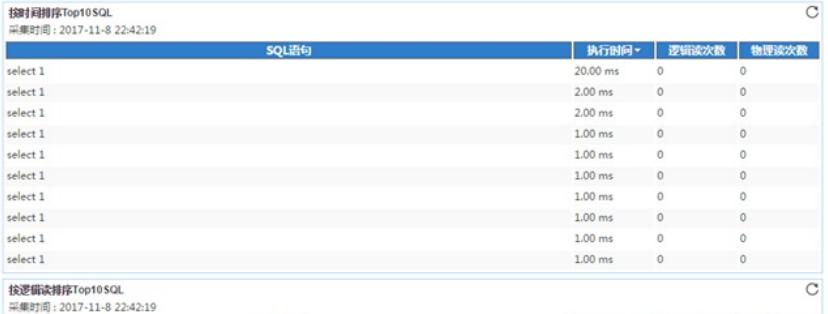

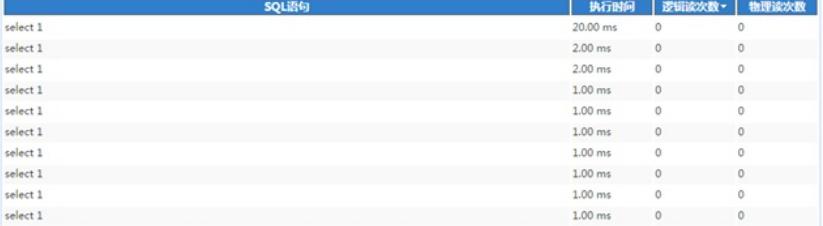

#### 下面将对Top10 SQL的部分区段进行介绍

1、按时间排序Top 10SQL区段

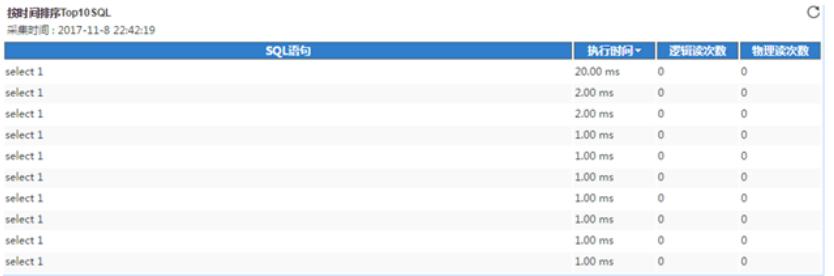

· SQL语句: SQL语句。

·执行时间: SQL执行所使用时间 (单位: usec)。

· 逻辑读次数:SQL语句的逻辑读次数。

· 物理读次数:SQL语句的物理读次数。

2、按逻辑读排序Top10 SQL区段

## **按逻辑读排序Top10SQL**

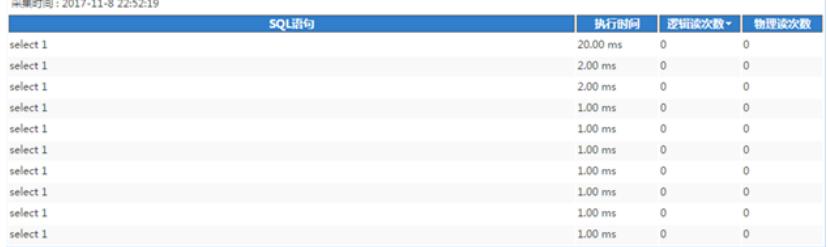

 $\mathbf C$ 

· SQL语句: SQL语句。

·执行时间: SQL执行所使用时间 (单位: usec)。

· 逻辑读次数: SQL语句的逻辑读次数。

· 物理读次数:SQL语句的物理读次数。

3、按物理读排序Top10 SQL区段

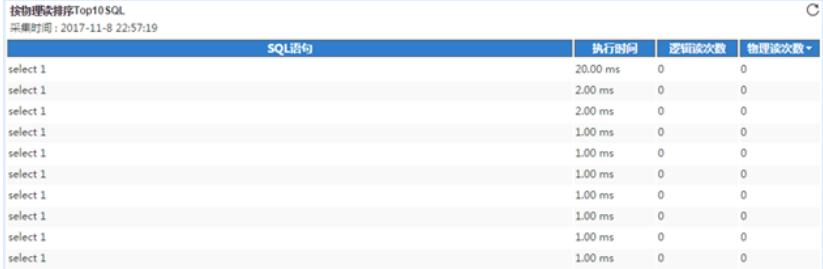

- · SQL语句: SQL语句。
- · 执行时间:SQL执行所使用时间(单位:usec)。
- · 逻辑读次数:SQL语句的逻辑读次数。
- · 物理读次数: SQL语句的物理读次数。

(1)增加达梦数据库应用监视时,用户名必须为具有管理权限的用户名

(2)APM目前支持DM7数据库